## **eBooks を携帯端末でダウンロード・利用するには:**

Bluefire Reader アプリ(無料)を利用することで、eBooks をお手持ちのスマートフォン、タブレットなど のモバイル端末へダウンロードし、閲覧することができます。

なお、ご利用にあたっては下記の 2 点が必要となりますので事前にご確認下さい:

- ・ Bluefire Reader (Apple iOS 搭載端末, Android 搭載端末、もしくは Kindle Fire に 対応しています)
- Adobe ID
- **■(事前の準備1)Bluefire Reader アプリをインストールする■**

Bluefire Reader アプリをお手持ちの端末へダウンロード・インストールして下さい

- **Google Play**: Android [搭載端末](https://play.google.com/store/apps/details?id=com.bluefirereader)
- **iTunes App Store**: iPhone、iPads、[iPod Touch](https://itunes.apple.com/us/app/bluefire-reader/id394275498?mt=8)
- **Kindle Fire App Store**: [Kindle Fire](https://www.amazon.com/Bluefire-Productions-Reader/dp/B005V0A94Q/ref=sr_1_1?s=mobile-apps&ie=UTF8) タブレット
- **■(事前の準備 2)Adobe ID を作成する■**
	- Adobe ID の新規作成方法については下記を参照して下さい: <https://helpx.adobe.com/jp/manage-account/using/create-update-adobe-id.html>
	- Adobe ID / パスワードを忘れた場合については、下記を参照して下さい: <https://helpx.adobe.com/jp/x-productkb/global/account-password-sign-help.html>

Adobe Digital Editions で *EBSCO eBooks* を利用したことがある場合は、その際作成した Adobe ID と PW を用いて Bluefire Reader の認証を行うことが出来ます。

**【注】**

Bluefire Reader の認証には、ご利用者様本人の Adobe ID をご利用下さい。

## **■(事前の準備 2)Bluefire Reader アプリケーションを認証する■**

※必ずアプリケーションの認証を済ませてから、電子書籍を Bluefire Reader アプリにダウンロードして 下さい。

**【注】**

Adobe ID の入力は初回のみとなります。認証後は貸出とダウンロードの手順を踏むだけで、お手持ちの 携帯端末上で、電子書籍をお楽しみ頂けます。

## **アプリケーションの認証方法**

- 1. Bluefire Reader アプリケーションを開いて下さい
- 2. 認証画面が開きますので、上で作成した Adobe ID とパスワードを入力して下さい
- 3. **Authorize[承認]**をタップして下さい

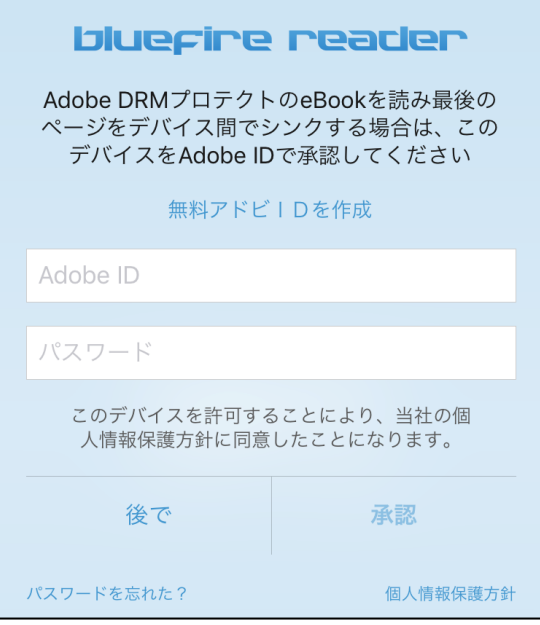

## **■電子書籍の貸出処理とダウンロード ■**

電子書籍をお手持ちの携帯端末上でご利用頂くには、デバイスに書籍をダウンロードする必要があります。 下記の手順で、貸出処理とダウンロードを行って下さい。

- 1. お手持ちの携帯端末の Web ブラウザで、ご契約機関の電子書籍コレクションへアクセスし、 ダウンロードしたい書籍を検索して下さい。
- 2. ダウンロードしたいタイトルが見つかったら、検索結果/各タイトルの詳細画面にある **Download [ダウンロード(オフライン)]**をタップして下さい。 なお個人アカウント My EBSCO*host* にログインしていない場合は、ログインが必要となります。

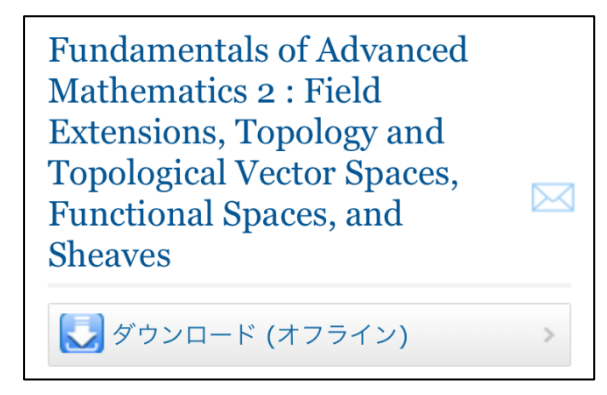

- 3. **Checkout period [貸出期間]** のドロップダウンメニューから任意の貸し出し期間を選択して下さ い。(貸し出し期限の上限はお客様によって異なります)
- 4. (選択可能な場合のみ)**PDF 形式** か **EPUB 形式**を選択し、 **Checkout & Download [ダウンロー ド]**をタップして下さい。

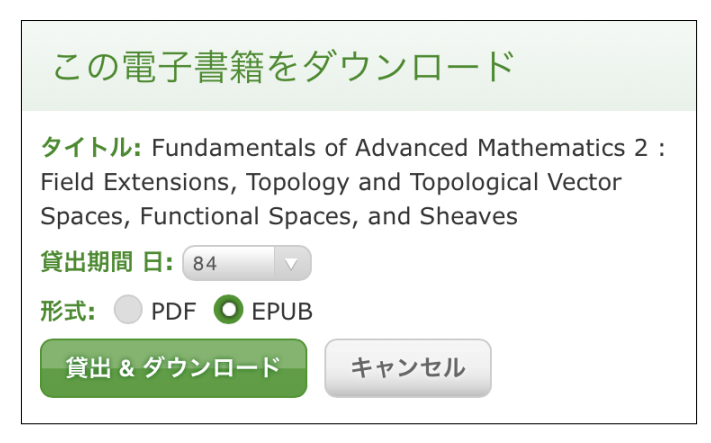

選択した電子書籍が My EBSCO*host* の **Checkout[貸出]**フォルダ内に移動しますので、改めて Checkout[貸出]フォルダから ご利用の携帯端末へのダウンロードを行って下さい。

5. ダウンロードが成功したら、"**Bluefire Reader で開く**"を選択して下さい。 アプリケーションが自動的に開き、ダウンロードした電子書籍タイトルを読むことができるように なります。

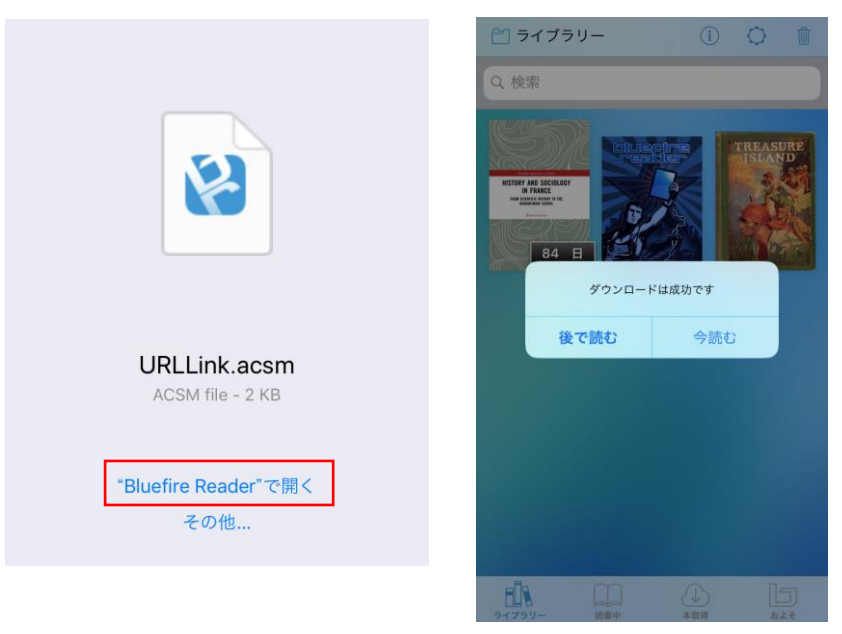

**[注]**

貸出期限を超過した電子書籍は、書影などが端末上に残りますが開くことはできないようになります。 アプリケーション上からの削除は、ご利用のエンドユーザーご自身で行って頂く必要がありますので、 ご了承下さいませ。